## 1441/7/17

# **دليل استخدام بوابة الخريج**

# **المرحلة األولى**

**اعداد اإلدارة العامة للتنسيق الوظيفي**

J.B

**بوابة الخريج**

**بيانات الخريج والفرص الوظيفية ونتائجها** 

## **الدخول على البوابة يسجل رقم المستخدم والرقم السري كما هو موضح ادناه .**  ❖

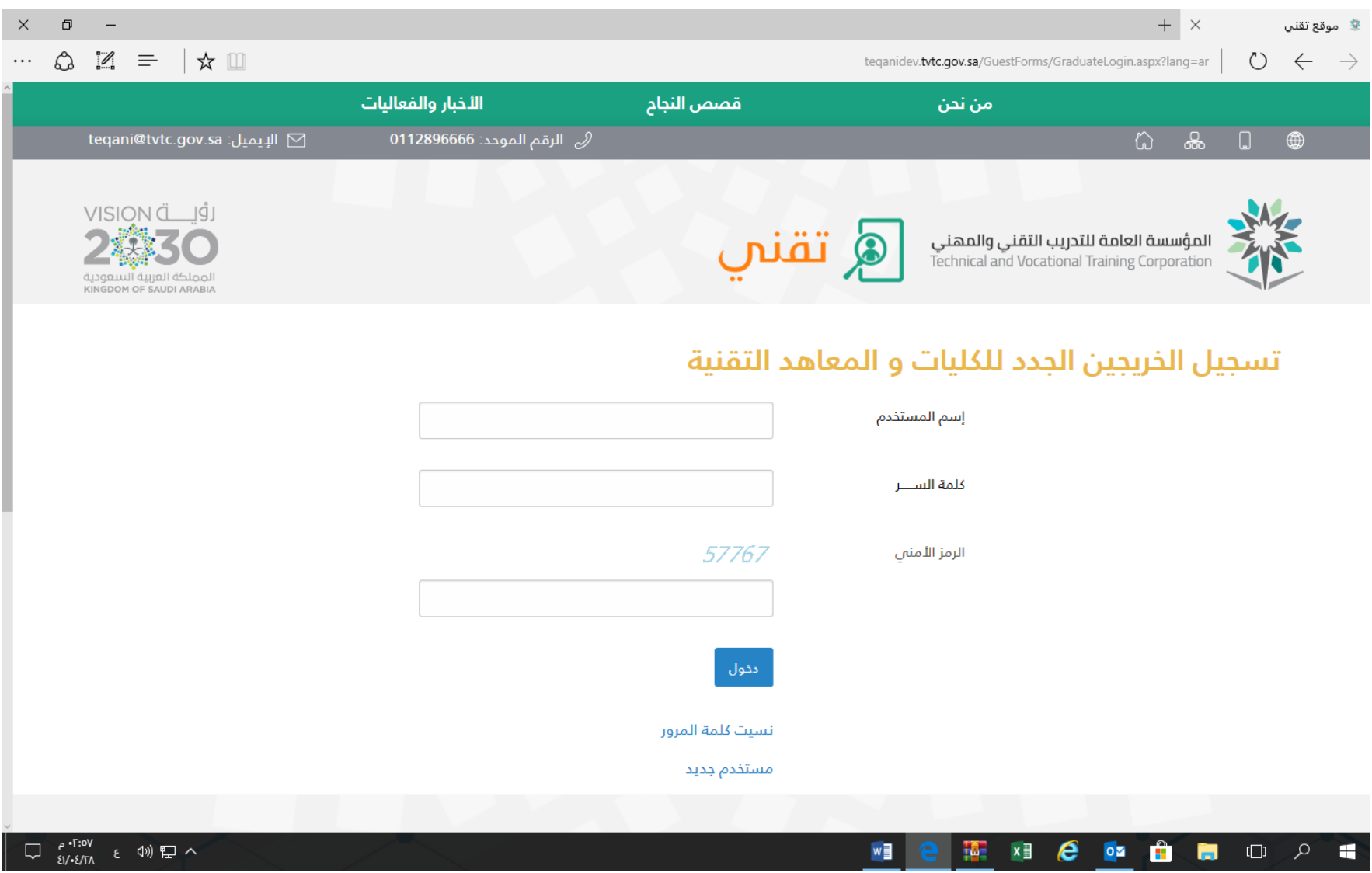

## **بعد تسجيل الدخول تظهر الشاشة الرئيسية بالبيانات الخاصة بالخريج .**  ❖

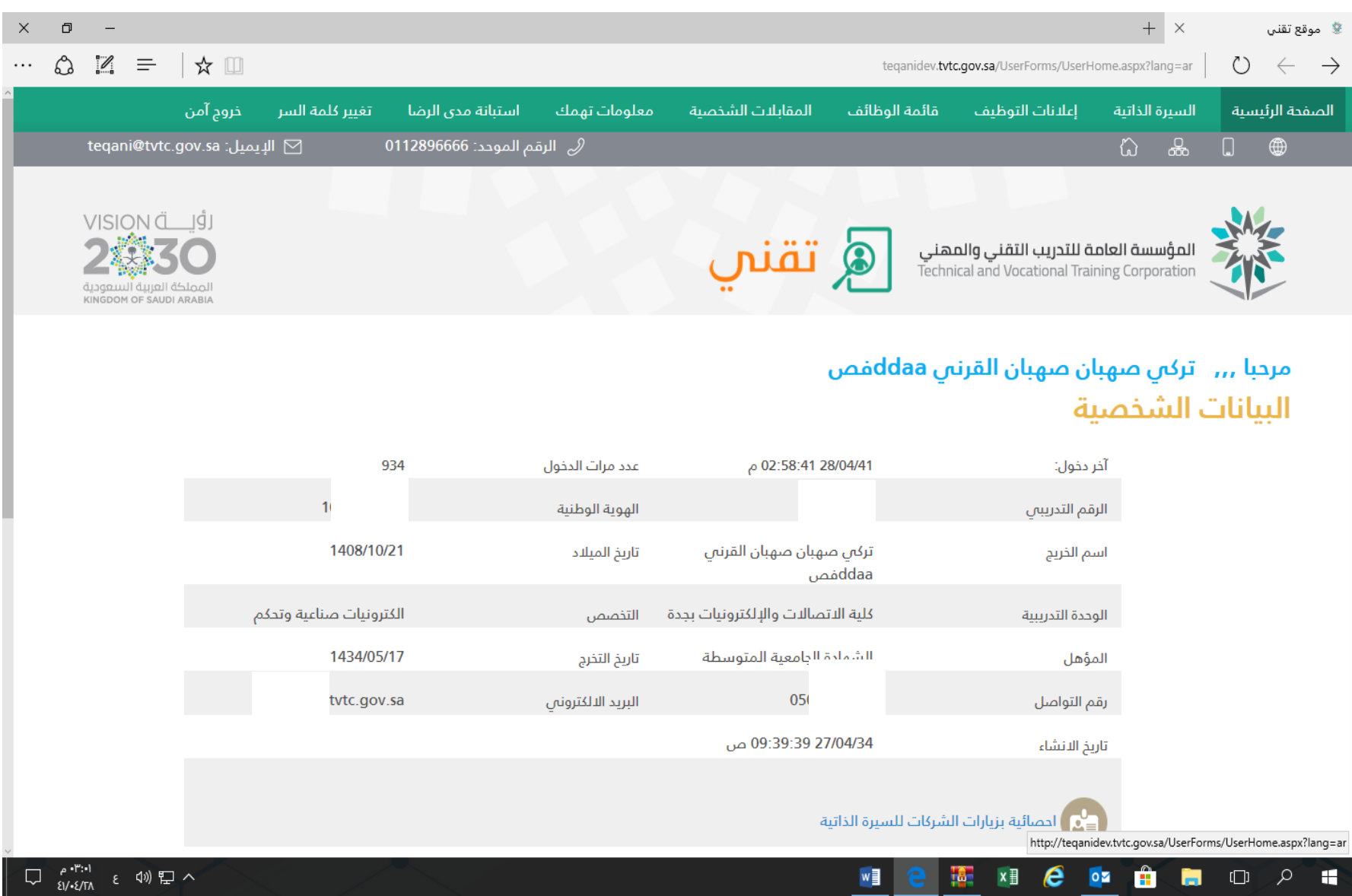

❖ **عند اختيار ايقونة السيرة الذاتية يمكن اختيار البيانات الشخصية والبيانات التدريبة لإلضافة والتعديل كما هو موضح ادناه .** 

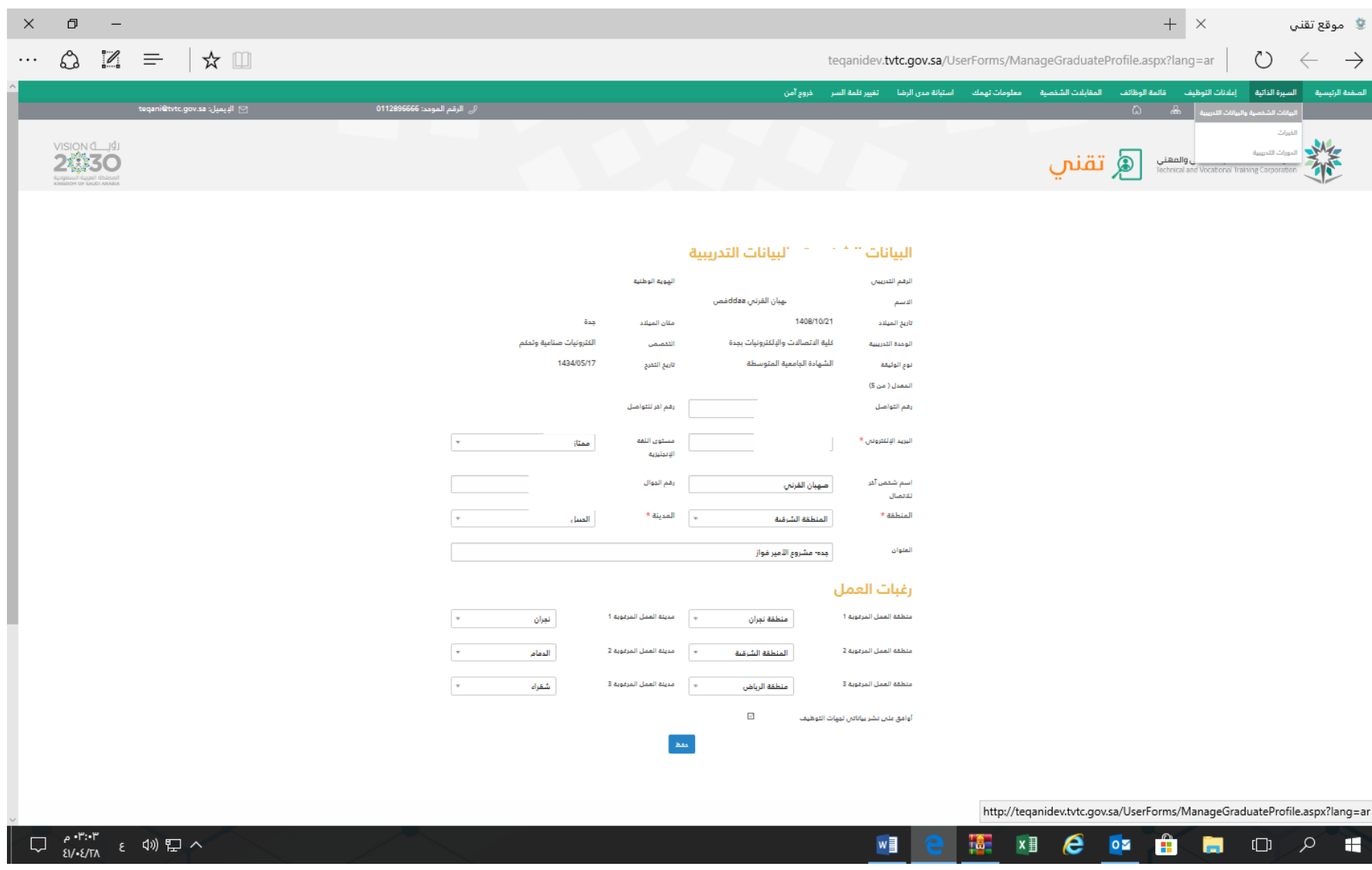

## **عند اختيار ايقونة السيرة الذاتية يمكن اختيار الخبرات لإلضافة والتعديل .**  ❖

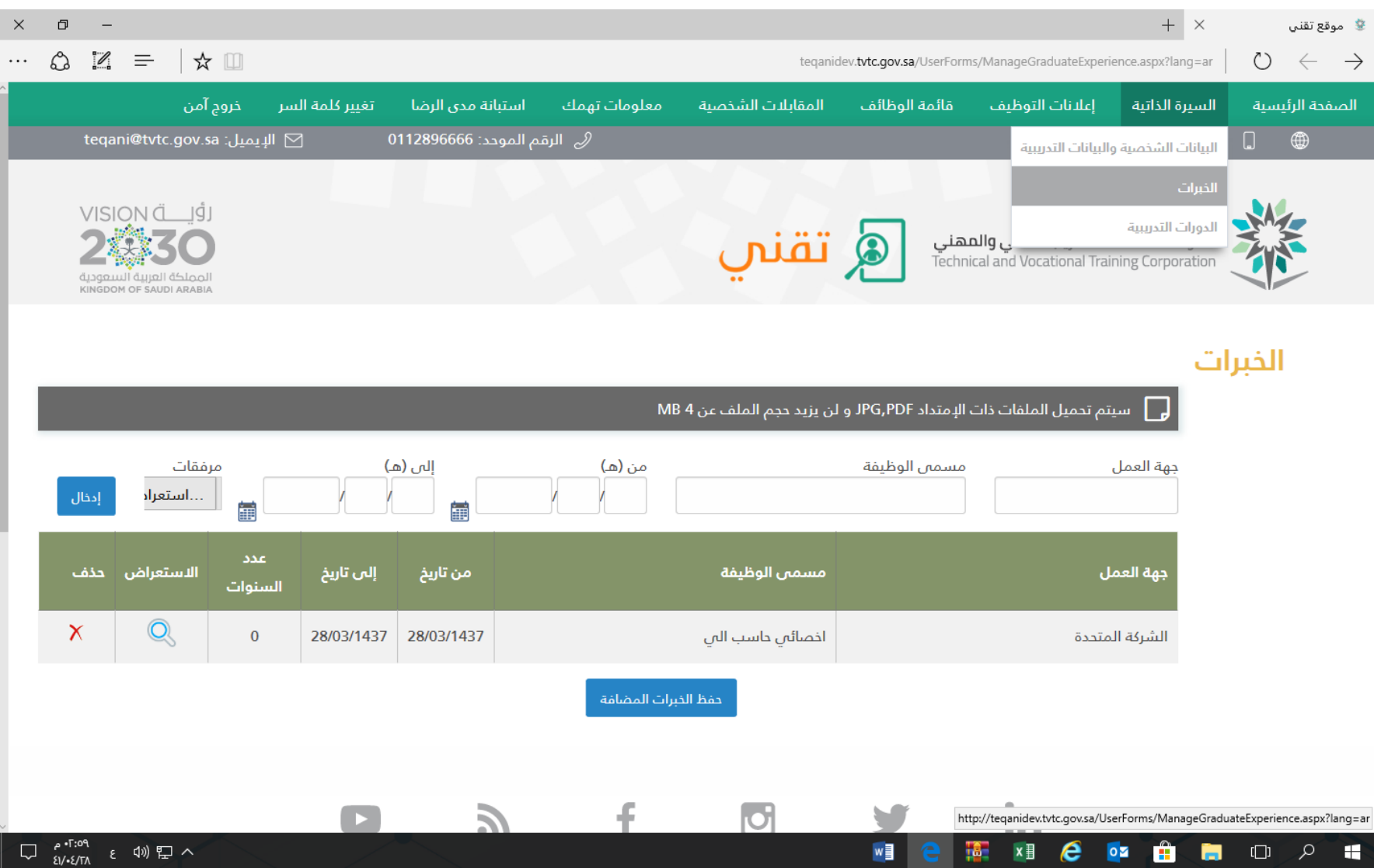

❖ **عند اختيار ايقونة السيرة الذاتية يمكن اختيار الدورات التدريبية لإلضافة والتعديل كما هو موضح ادناه .** 

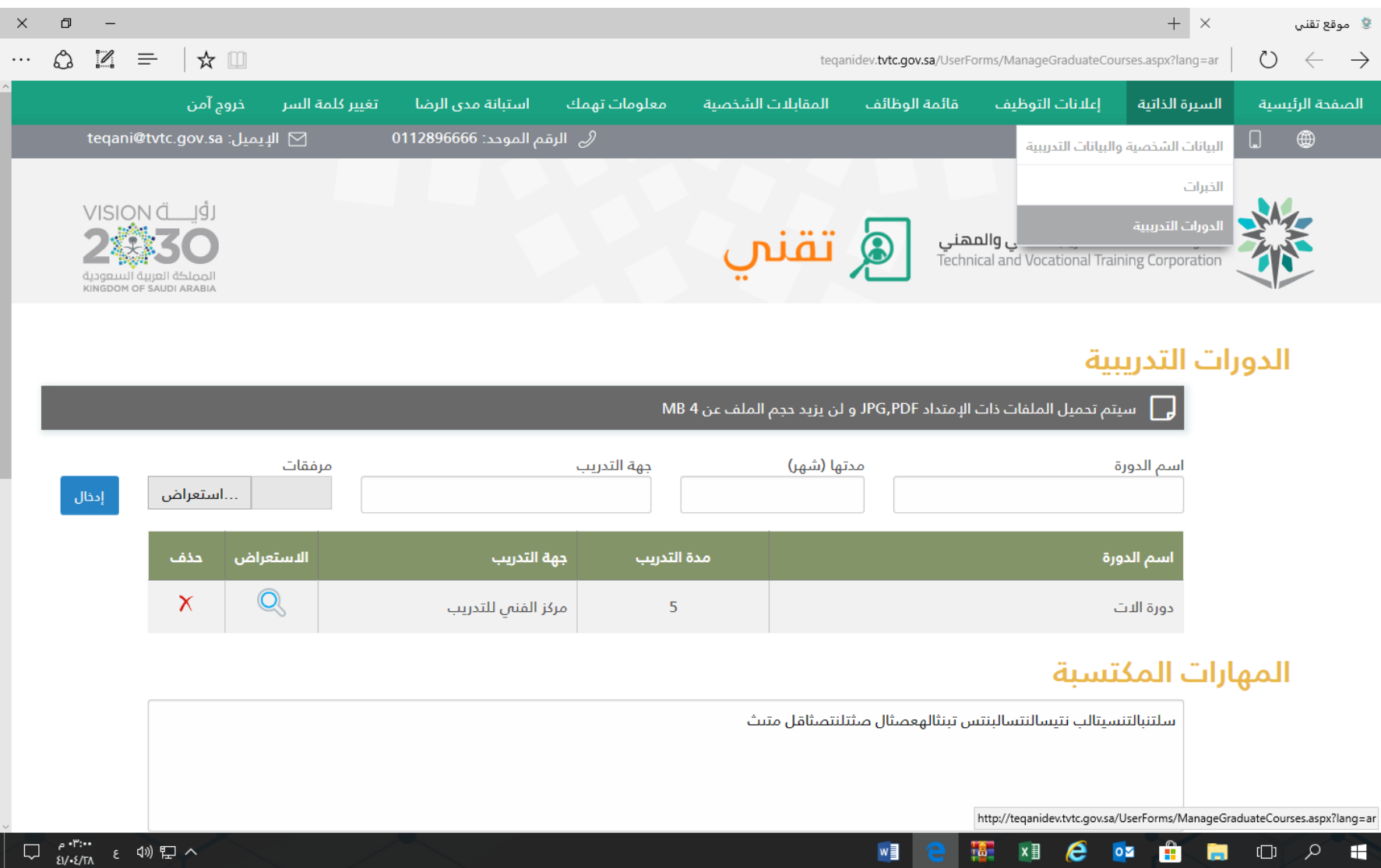

# ❖**عند اختيار ايقونة إعالنات التوظيف يمكن اختيار الوظيفة المرغوب التقدم لها حسب المحددات الموضحة**

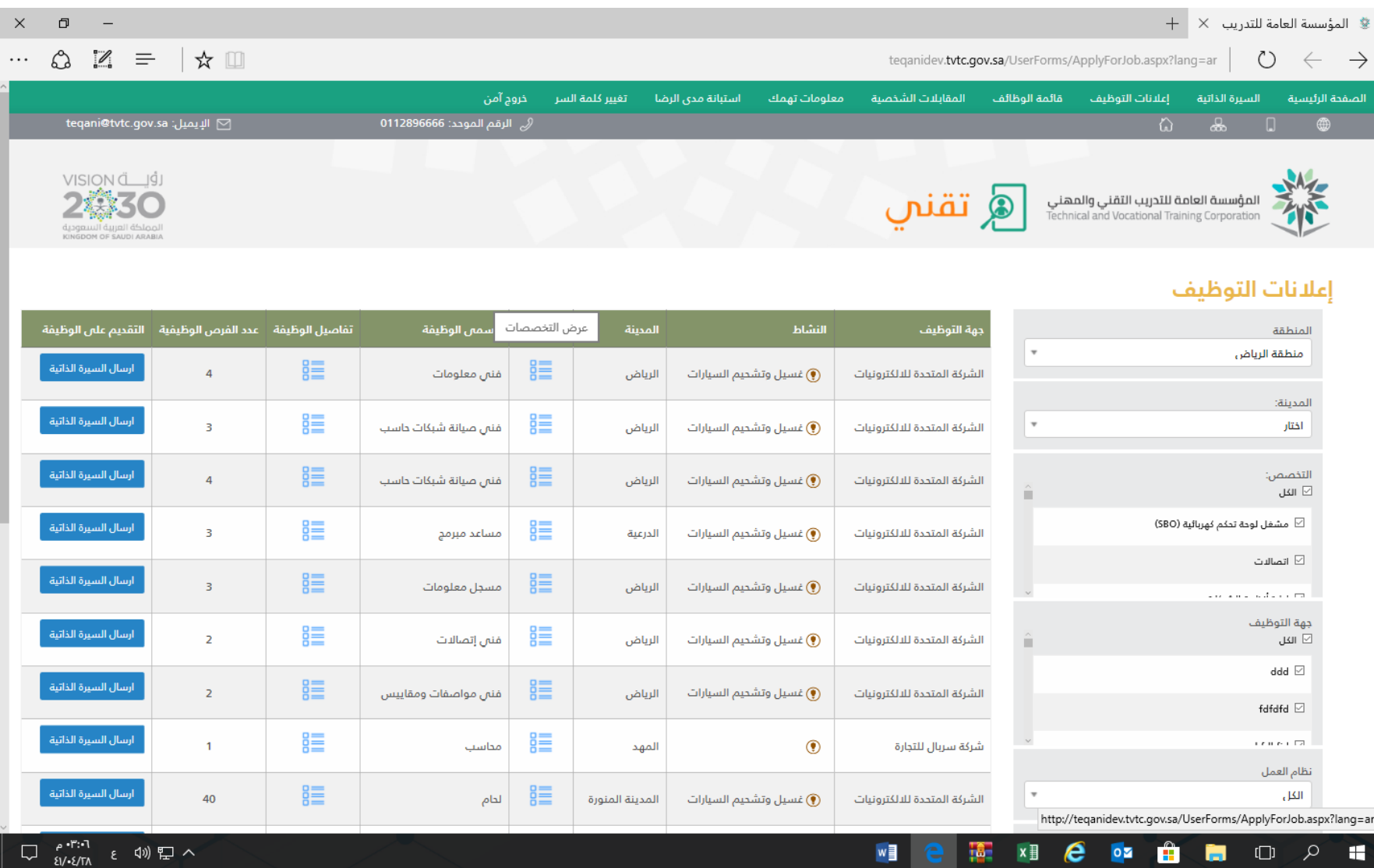

# ❖ **من صفحة إعالنات التوظيف يمكن عرض التخصصات المطلوبة للوظائف من عمود عرض التخصصات كما هو موضح ادناه .**

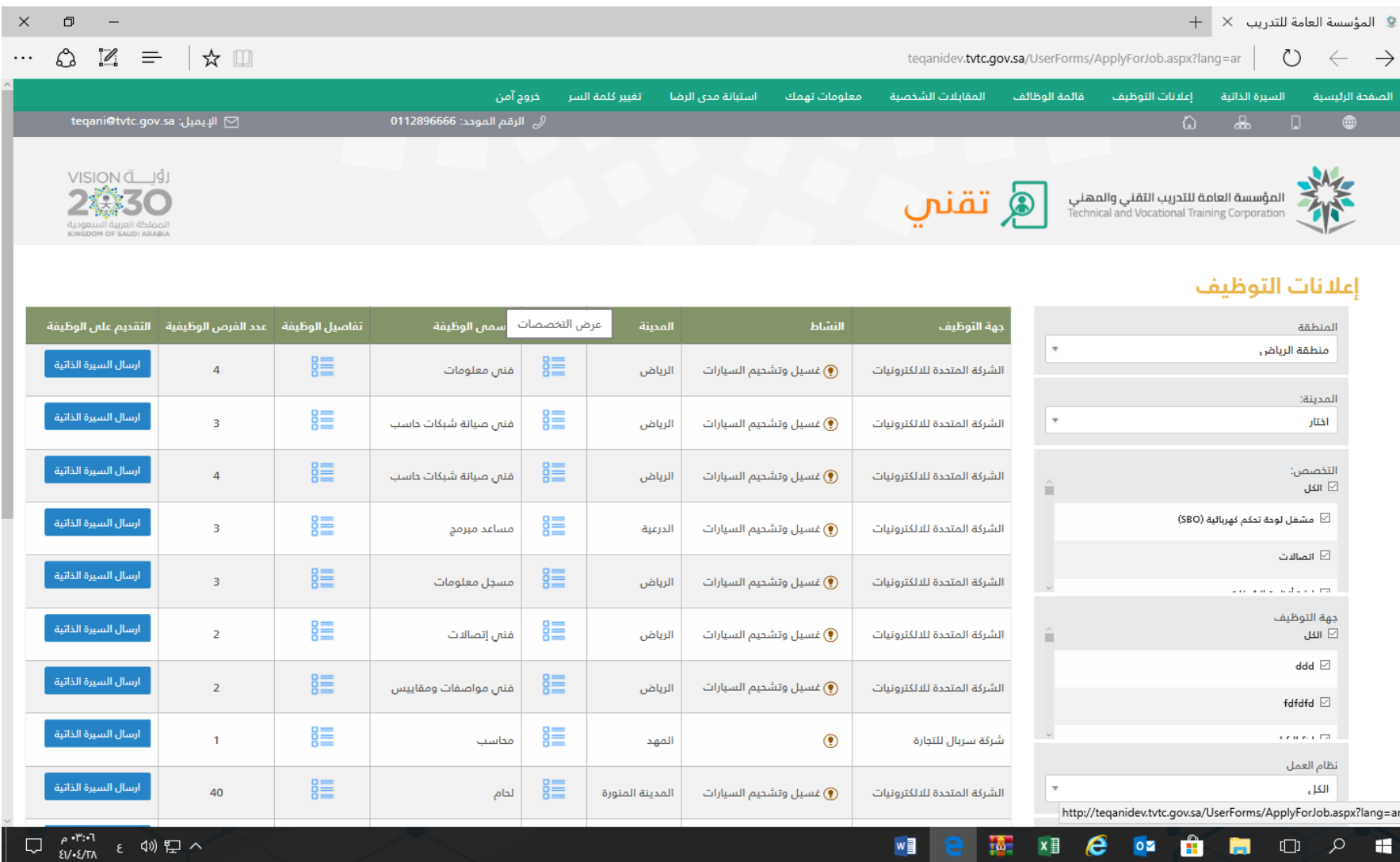

# ❖ **من صفحة إعالنات التوظيف يمكن عرض التخصصات المطلوبة للوظائف بعد الضغط على المربع داخل عمود التخصص كما هو موضح ادناه .**

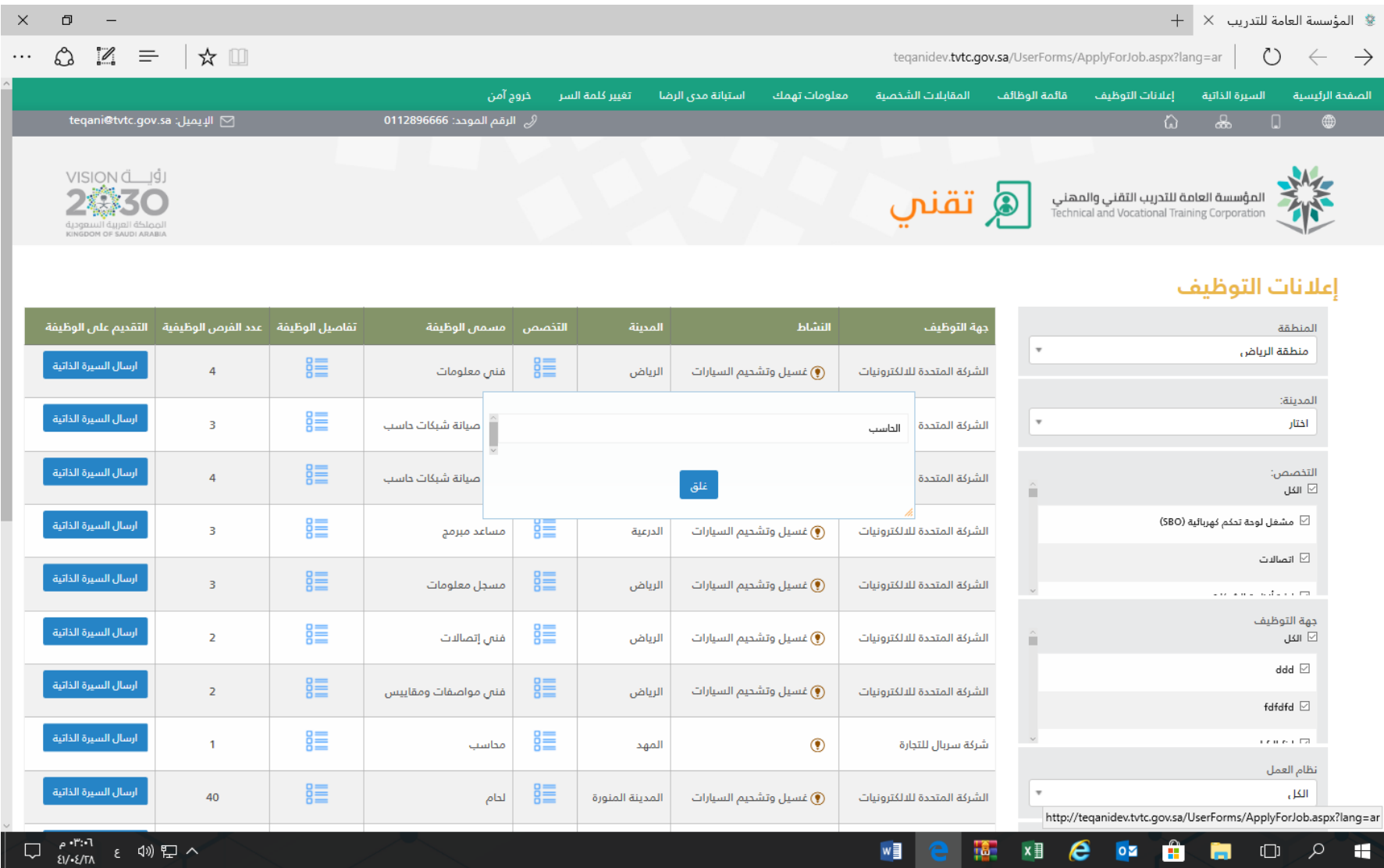

# ❖ **من صفحة إعالنات التوظيف يمكن اختيار عمود تفاصيل الوظيفة لإلطالع كما هو موضح ادناه .**

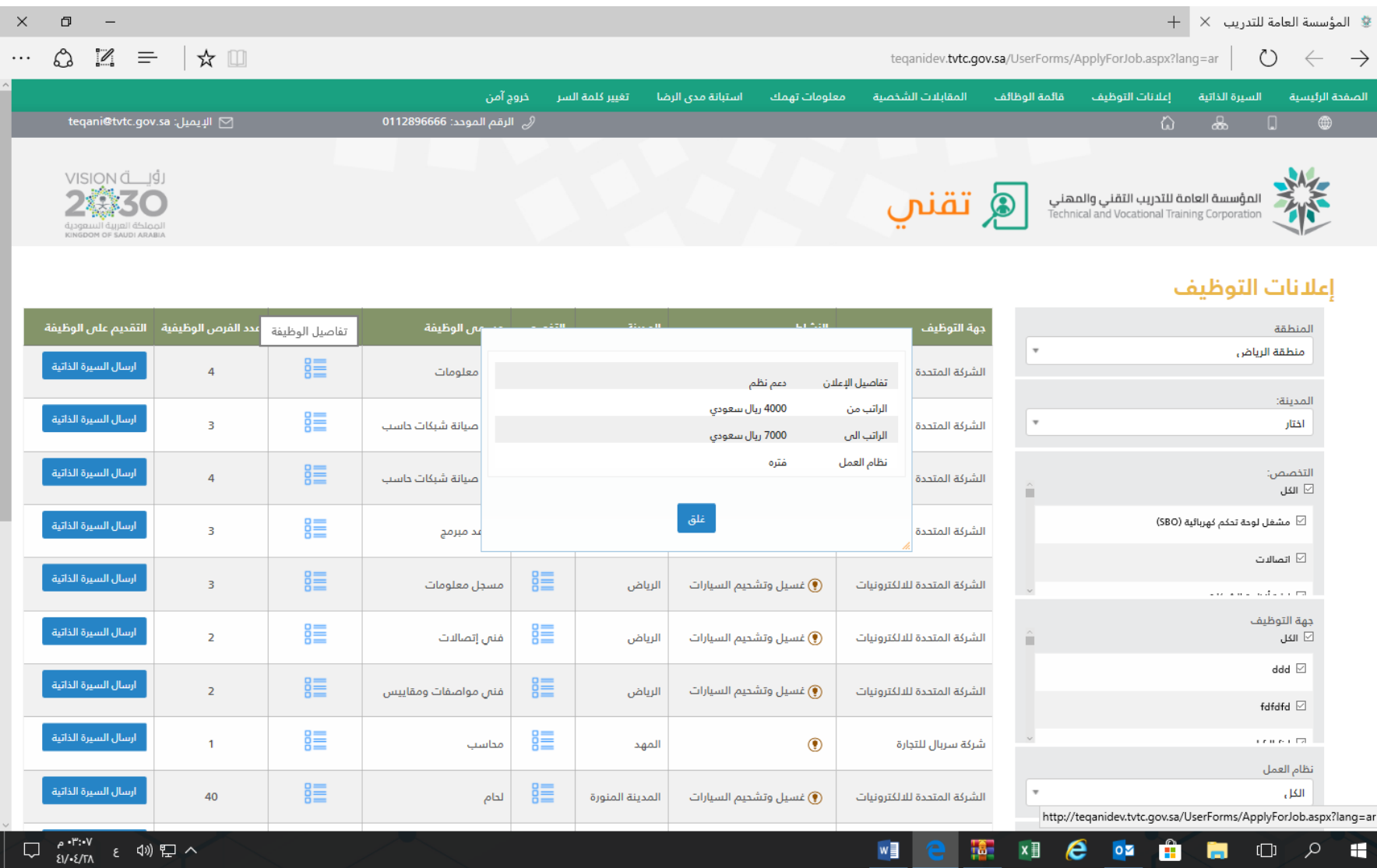

## ❖ **من صفحة إعالنات التوظيف يمكن اختيار عمود التقديم على الوظيفة إلرسال السيرة الذاتية للجهة المرغوبه كما هو موضح ادناه .**

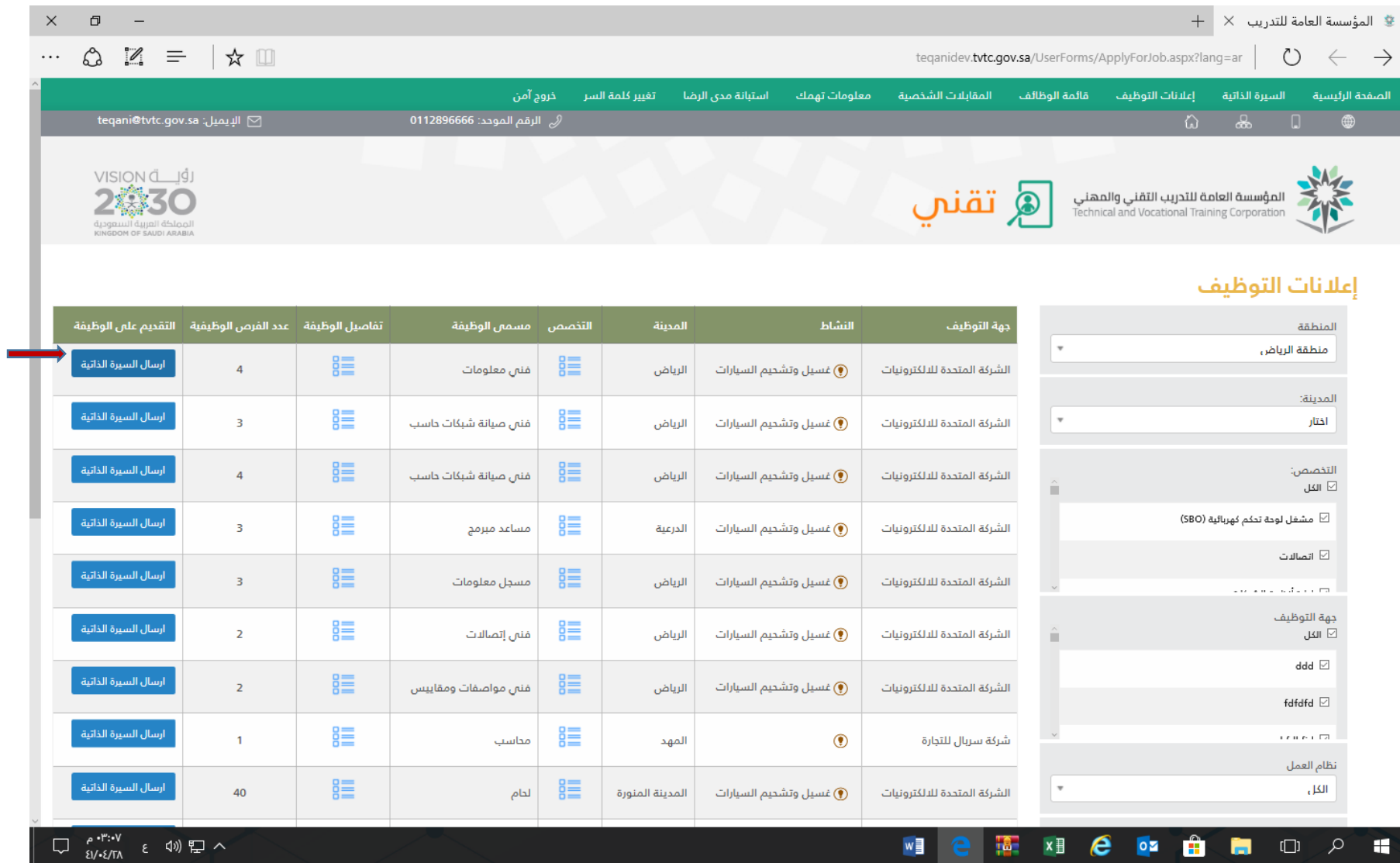

#### **بعد الضغط على ارسال السيرة الذاتية يظهر اشعار بنجاح ارسالها كما هو موضح ادناه .**  ❖

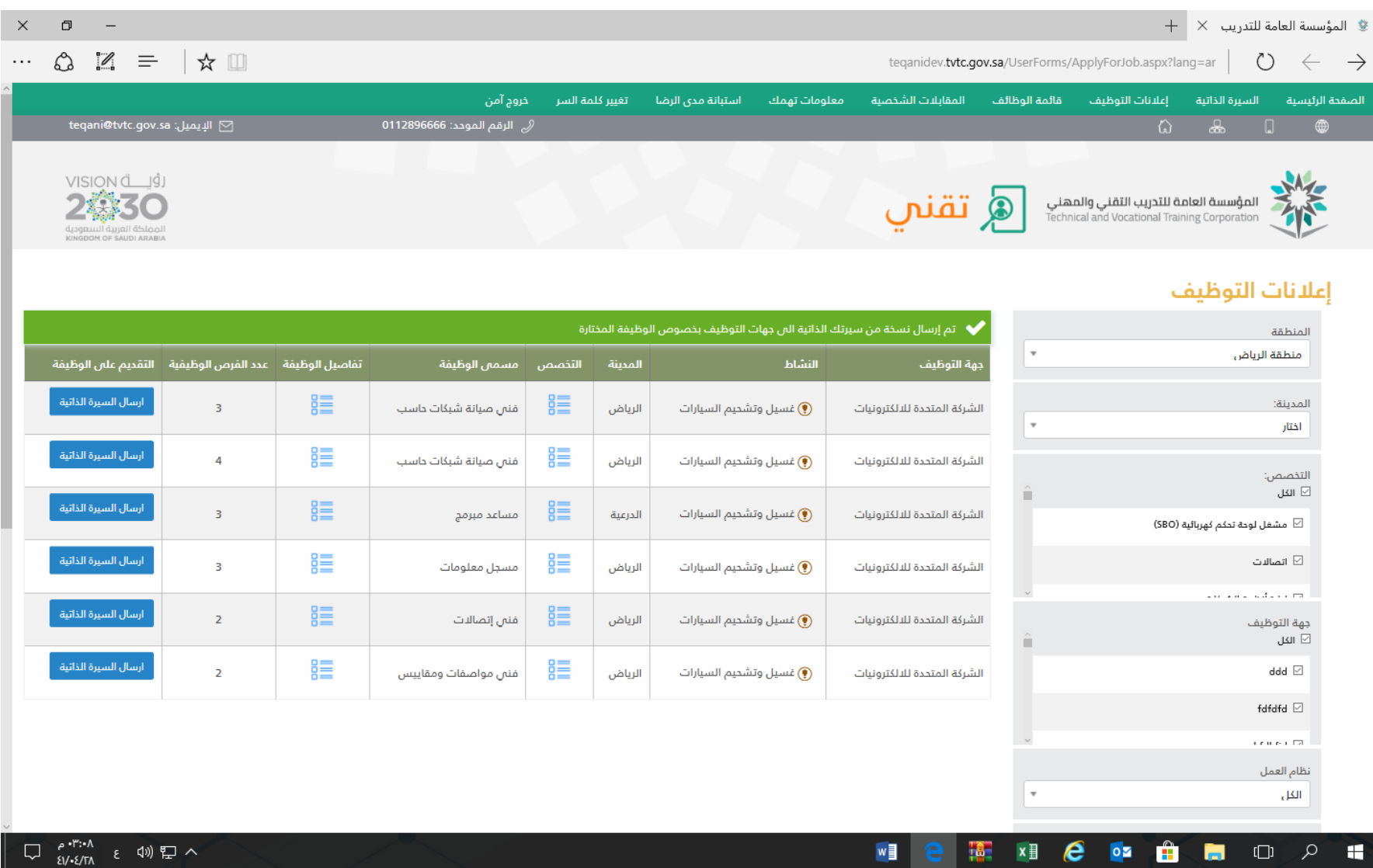

#### **اختيار ايقونة قائمة الوظائف لعرض الوظائف المتقدم عليها الخريج كما هو موضح ادناه .**  ❖

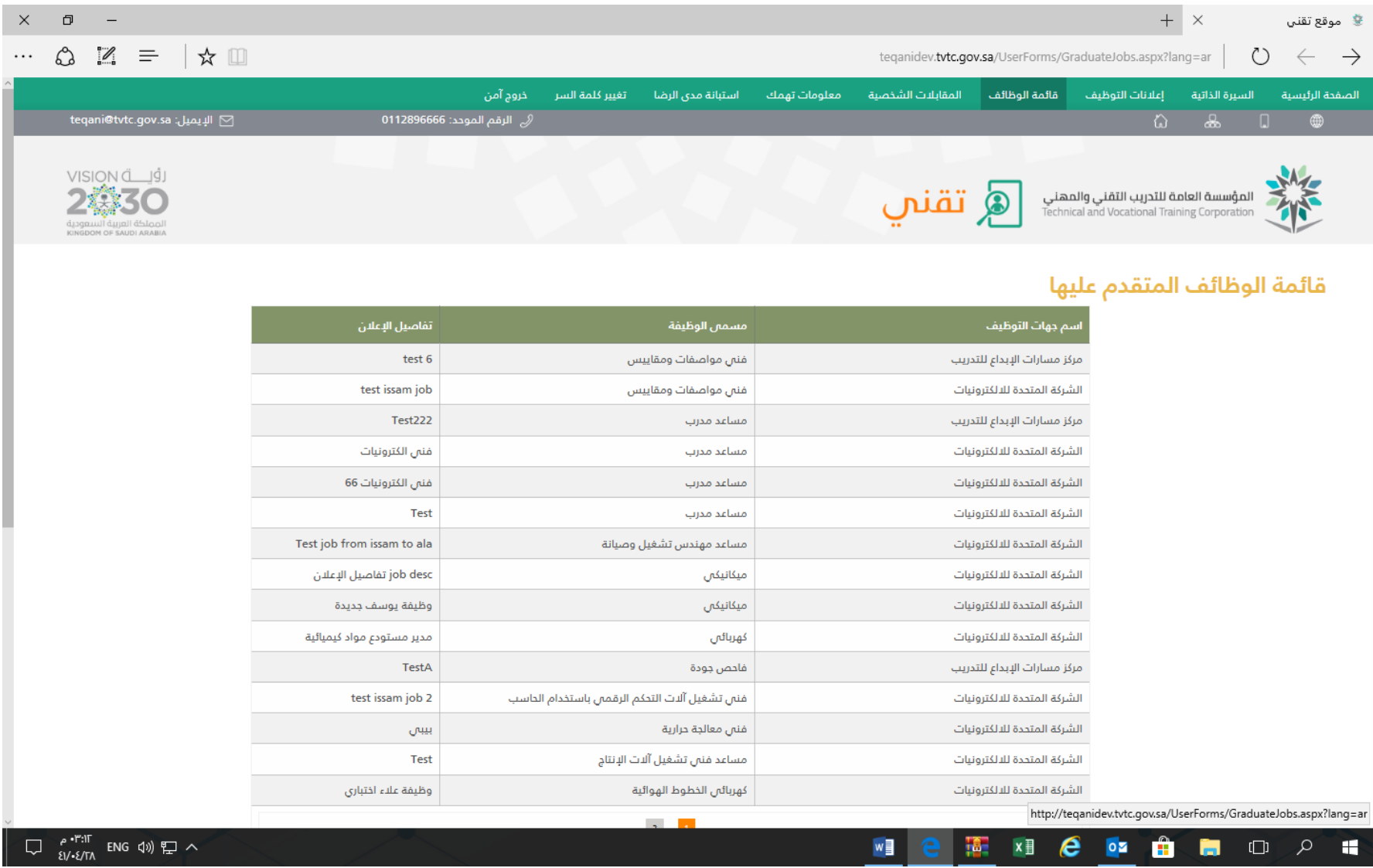

# ❖ **اختيار ايقونة المقابالت الشخصة ويظهر خياران األول ) قائمة المقابالت الفعالة ( كما هو موضح ادناه .**

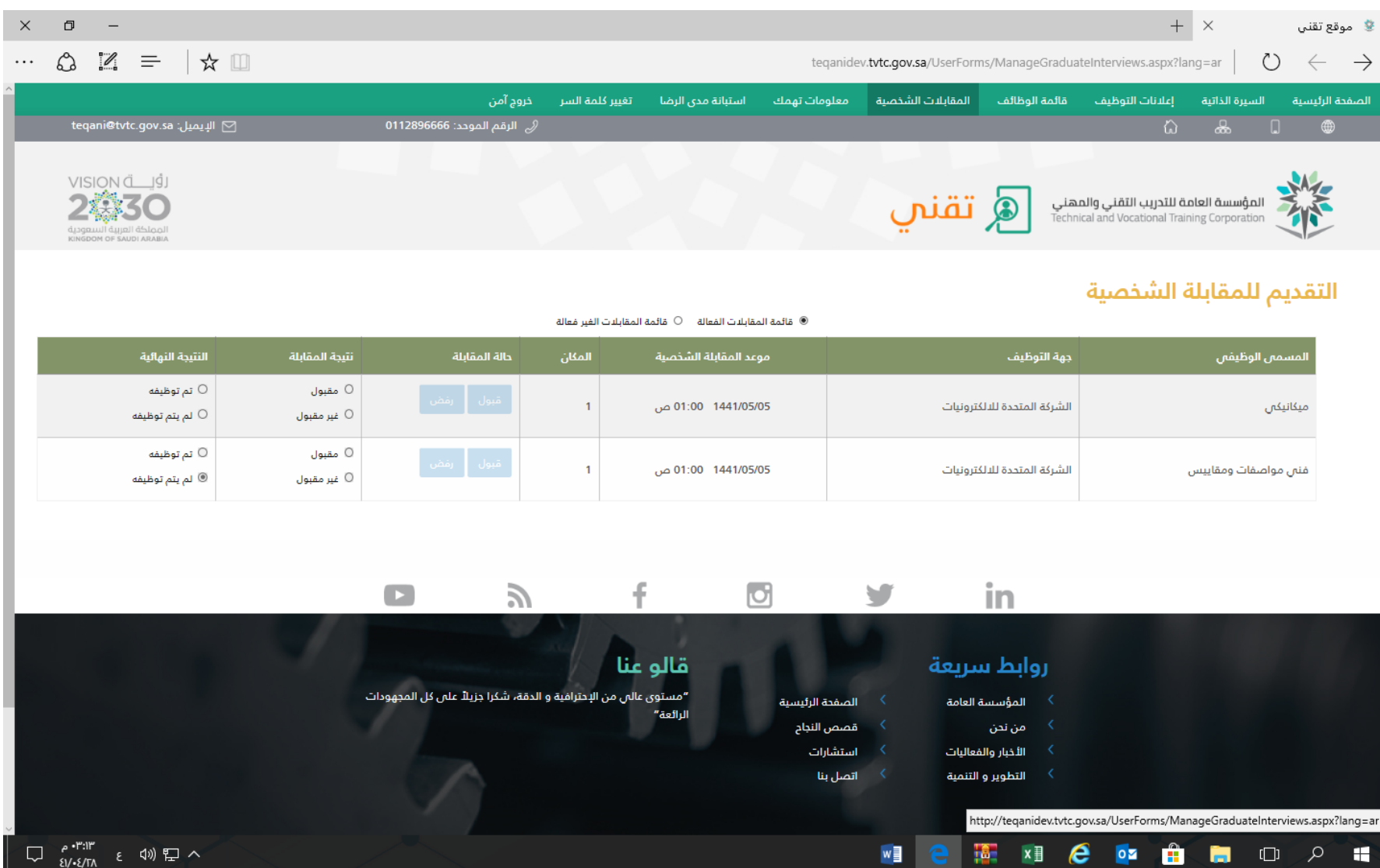

# ❖ **اختيار ايقونة المقابالت الشخصة ويظهر الخيار الثاني ) قائمة المقابالت الغير فعالة ( كما هو موضح ادناه .**

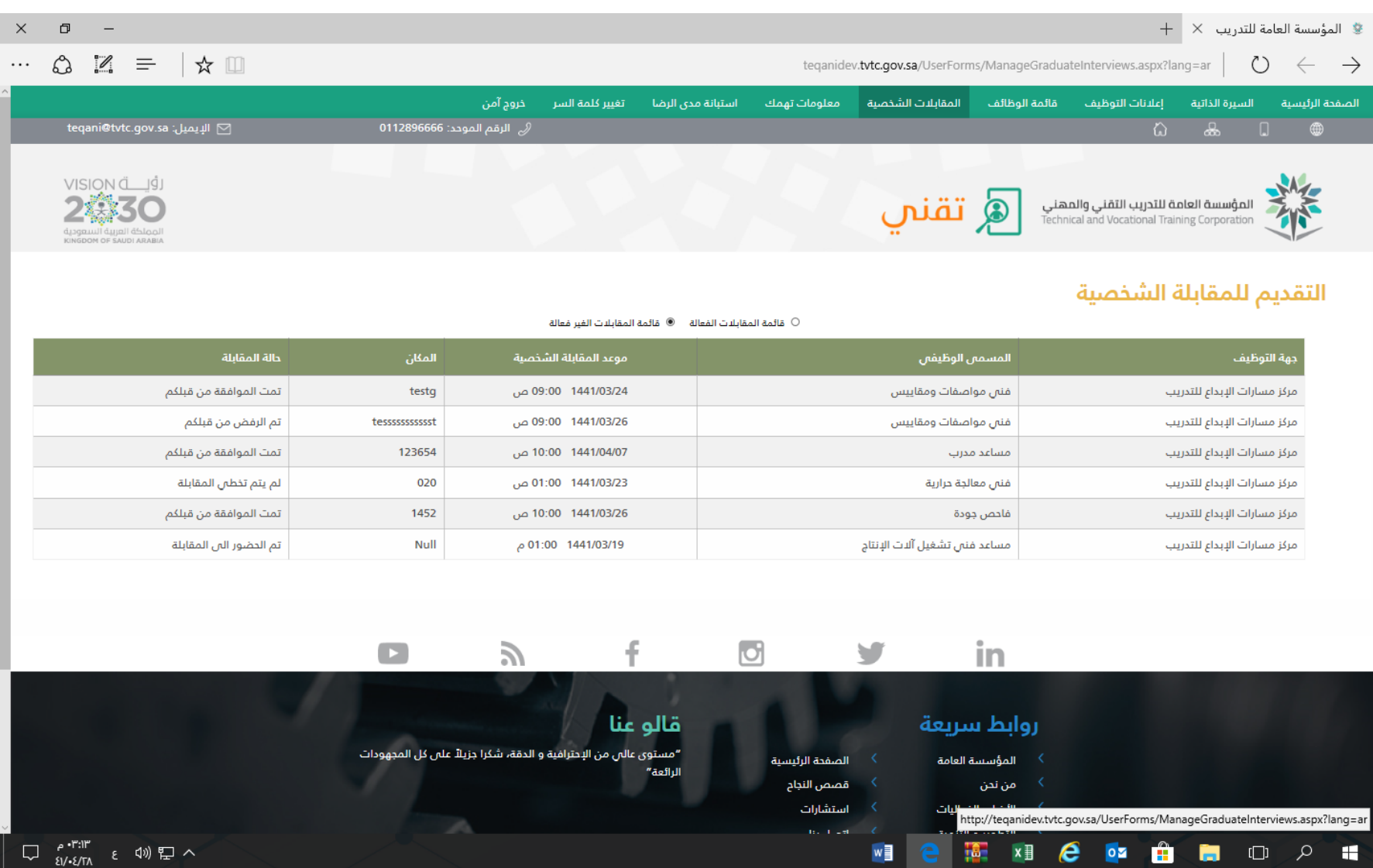

❖ **اختيار ايقونة معلومات تهمك ويظهر بعض المعلومات تفيد الخريج في التهيئة لسوق العمل كما هو موضح ادناه .** 

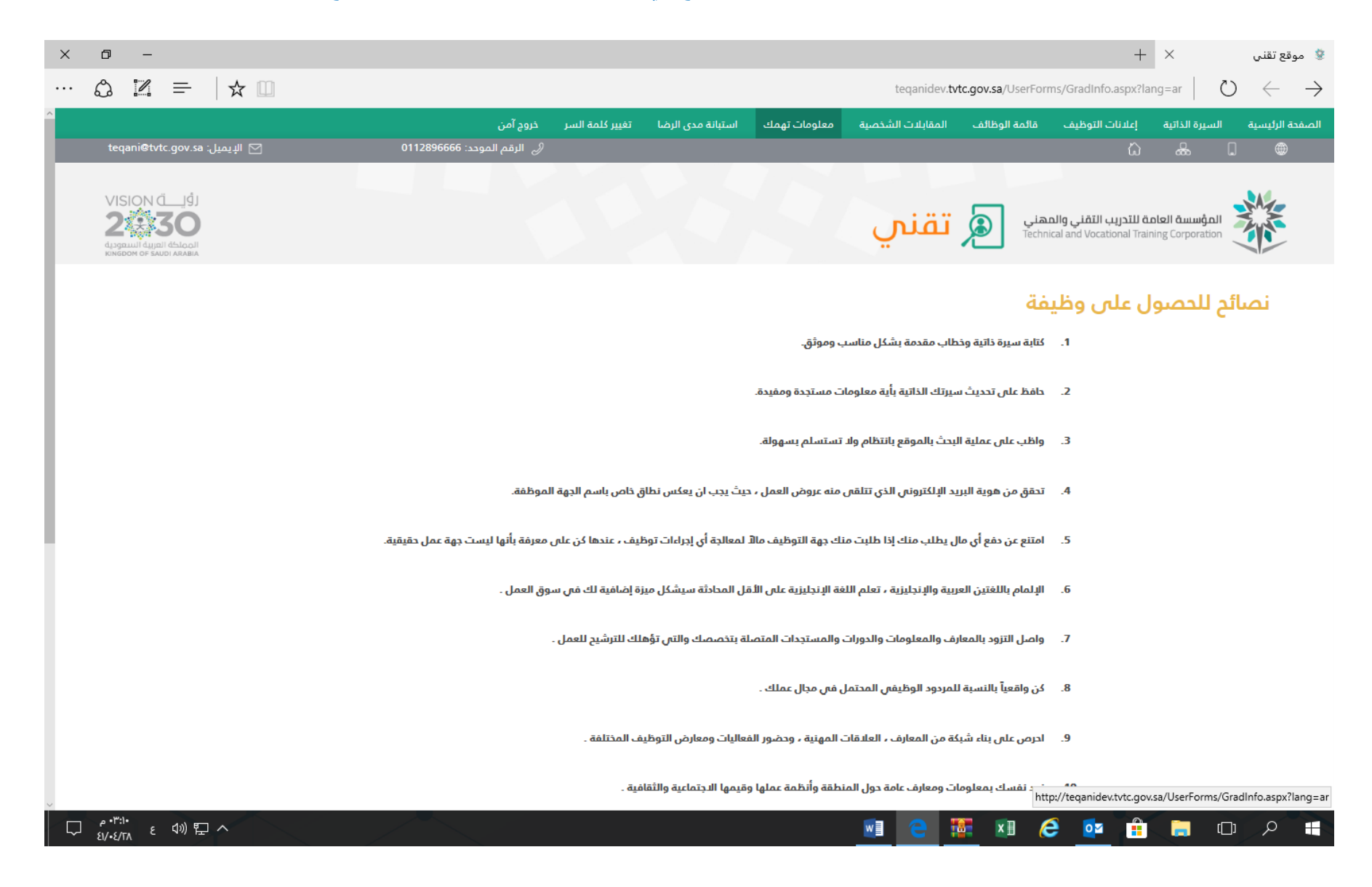

## ❖ **اختيار ايقونة استبانة مدى الرضا لقياس رضا الخريج عن الخدمات المقدمة في بوابة الخريج .**

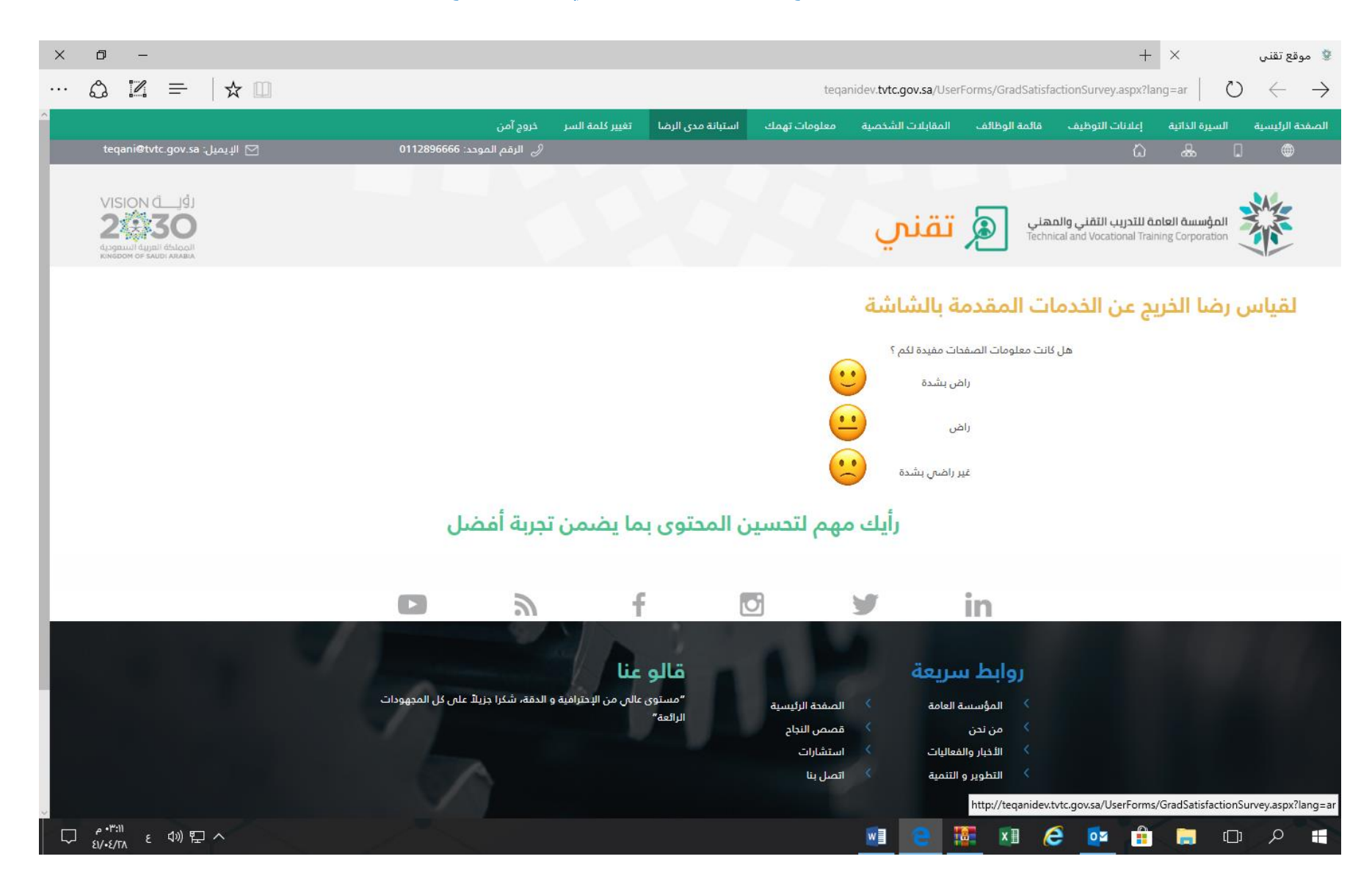

**اختيار ايقونة تغيير كلمة السر للتعديل على كلمة المرور ورقم الجوال كما هو موضح ادناه .**  ❖

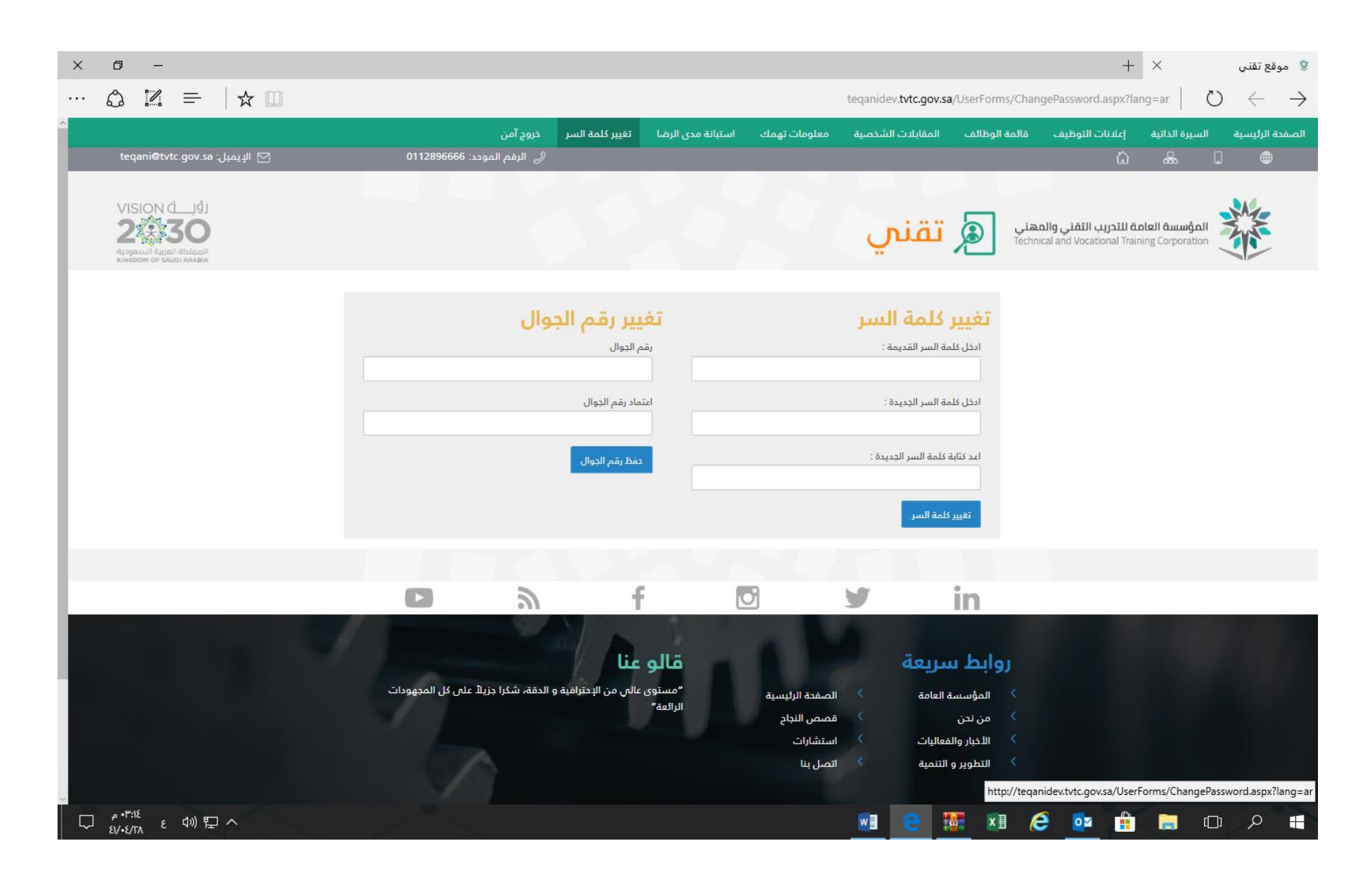